# Coverage Gap Discount Program (CGDP) Sponsor Portal

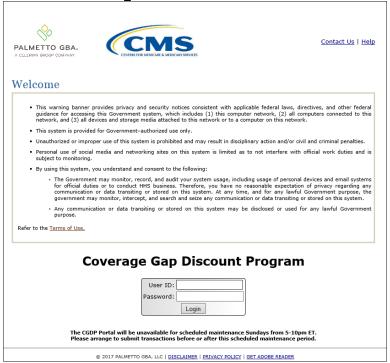

# Reports Users Guide

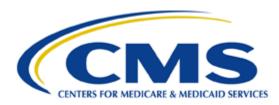

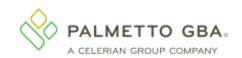

Revision Date: 03/06/2019

# **Table of Contents**

| Introduction                                         | 1  |
|------------------------------------------------------|----|
| CGDP Portal Login                                    | 2  |
| CGDP Portal Reports                                  | 3  |
| CGDP Portal – Invoice Reports                        | 4  |
| Tabbed Region – Reports                              | 5  |
| Report Type Selection Region – Invoice               | 5  |
| Current Cutoff Calendar Region                       | 5  |
| Reports Filter Region – Invoice                      | 6  |
| Reports Filter Results Region – Invoice              | 6  |
| CGDP Portal Instructions – Invoice Reports           | 7  |
| Accessing Quarterly Invoice Reports                  | 7  |
| Accessing Benefit Year (BY) Closeout Invoice Reports | 10 |
| CGDP Portal – Data Reports                           | 13 |
| Tabbed Region – Reports                              | 14 |
| Report Type Selection Region – Data                  | 14 |
| Current Cutoff Calendar Region                       | 14 |
| Reports Filter Region – Data                         | 15 |
| Reports Filter Results Region – Data                 | 15 |
| CGDP Portal Instructions – Data Reports              | 17 |
| Accessing Quarterly Invoice Data Reports             | 17 |
| Accessing Benefit Year (BY) Closeout Data Reports    | 22 |
| CGDP Portal – Tracking Reports                       | 27 |
| Tabbed Region - Reports                              | 28 |
| Report Type Selection Region - Tracking              | 28 |
| Current Cutoff Calendar Region                       | 28 |
| Reports Filter Region – Tracking                     | 29 |
| Reports Filter Results Region – Tracking             | 29 |
| CGDP Portal Instructions – Tracking Reports          | 30 |
| Accessing Tracking Reports                           | 30 |
| CGDP Portal – Batch Reports                          | 33 |
| Tabbed Region – Reports                              | 34 |
| Report Type Selection Region – Batch                 | 34 |
| Current Cutoff Calendar Region                       | 34 |
| Reports Filter Region – Batch                        | 34 |
| Reports Filter Results Region – Batch                | 35 |
|                                                      |    |

# CGDP Sponsor Portal Reports Users Guide

|   | CGDP Portal Instructions – Batch Reports                         | 36   |
|---|------------------------------------------------------------------|------|
|   | Accessing Batch Reports                                          | . 36 |
|   | CGDP Portal – Manufacturer 1099 Information Reports              | 40   |
|   | Tabbed Region – Reports                                          | . 41 |
|   | Report Type Selection Region – Manufacturer 1099 Information     | . 41 |
|   | Current Cutoff Calendar Region                                   | . 41 |
|   | Parent Org ID and Choose Format Region                           | . 41 |
|   | CGDP Portal Instructions – Manufacturer 1099 Information Reports | 42   |
|   | Accessing Manufacturer 1099 Information Reports                  | . 42 |
|   | CGDP Portal – Ad Hoc Reports                                     | 46   |
|   | Tabbed Region – Reports                                          | . 48 |
|   | Report Type Selection Region – Ad Hoc                            | . 48 |
|   | Current Cutoff Calendar Region                                   | . 48 |
|   | Reports Filter Region – Ad Hoc                                   | . 48 |
|   | Reports Filter Results Region – Ad Hoc                           | . 49 |
|   | CGDP Portal Instructions – Ad Hoc Reports                        | 50   |
|   | Submitting and Accessing Ad Hoc Reports                          | . 50 |
| S | ummary                                                           | . 54 |
| R | eferences                                                        | . 55 |
|   | Appendix A: Acronym List                                         | 55   |
|   | Appendix B: Error Message Descriptions                           | 56   |
|   | Glossary                                                         | 57   |

#### Introduction

Welcome to the Coverage Gap Discount Program (CGDP) Sponsor Portal Reports Users Guide. This guide provides you, the Sponsor, with information on accessing the CGDP Portal to review and download reports for distributed quarterly and Benefit Year (BY) Closeout invoices.

As a Sponsor participating in the CGDP (the Program), you have agreed to advance the coverage gap discount amounts on behalf of Medicare beneficiaries, who received covered Part D drugs while in the coverage gap phase of the Medicare benefit, and receive reimbursement from or submit adjusted reimbursements to Pharmaceutical Manufacturers participating in the program. This guide will assist you in complying with the Program requirements by utilizing the CGDP Portal to review reports associated with distributed invoices.

The primary function of the CGDP Portal, here forward known as the Portal, is to provide a central repository for CGDP-qualified prescription drug event (PDE) invoices to be distributed and paid by Program participants. In order to facilitate this processing, the Portal's reporting functionality provides Sponsors the ability to:

- Review invoice line item information in summary (Invoice) and detail (Data) formats.
- Review Tracking reports that provide the history of all activity that occurred to a PDE.
- Review Batch payment reports submitted as part of the payment batch process detailed in the <u>CGDP Sponsor Portal Payments Users Guide</u> located under <u>References</u> on the <u>TPAdministrator.com</u> website.
- Review 1099 information pertaining to Manufacturers receiving payments as part of the Program.
- Request and review reports that are not available in or have been archived off the Portal, such as Invoice, Data, and Tracking reports, using the Ad Hoc report functionality.

This <u>CGDP Sponsor Portal Reports Users Guide</u> will provide information on the reporting functions available in the Portal as well as tasked-based instructions for performing report retrieval and review.

Revision Date: 03/06/2019

# **CGDP Portal Login**

The Portal is a U.S. government information system. To access the Reports functionality, a user must have authorized access to the Portal. Authorized users of the Portal application must adhere to CMS information security policies, standards and procedures.

Once the Portal Login page displays, the Welcome and Site Use warning notification is presented to the authorized user and they are provided with the ability to review the Terms of Use of the application.

To access the Portal, Sponsors will enter their credential information (User ID and temporary password) provided by the TPA Operations Team. The User ID is the Parent Organization ID number, which categorizes the information loaded to the Portal. Information is limited to Sponsor contract numbers associated with the Parent Organization ID only. The TPA provides the initial temporary password to access the Portal to the Sponsor via email, once the onboarding process is complete.

Detailed login instructions are located in the <u>CGDP Sponsor Portal Introduction and Login</u> <u>Users Guide</u> located under <u>References</u> on the <u>TPAdministrator.com</u> website. Instructions contained within the guide include:

- Initial Security Data Set Up
- Daily Login
- Account Maintenance
- Navigation of the Portal and its tabs and links

Note: Users will not have the ability to view other Sponsors' data.

To correctly exit out of the Portal, you *must* select the <u>Logout</u> link in the upper right hand corner of the active page.

**Note**: Failing to select the <u>Logout</u> link to exit the system will lock a user out of the Portal for a minimum of 30 minutes.

Revision Date: 03/06/2019

# **CGDP Portal Reports**

The Portal not only provides reporting period data in an invoice format, but also provides the data in its original flat file format to Sponsors. Each participating Sponsor receives a quarterly invoice report identifying the payment due from each Drug Manufacturer for coverage gap activity that occurred during the quarter. In addition, the reports identify what Sponsors owe Drug Manufacturers due to prescription drug event (PDE) deletions and adjustments. All Part D Sponsor reports appear on the Reports tab of the Portal for review and download.

There are six (6) types of reports available on the Reports tab. They are Invoice, Data, Tracking, Batch, Manufacturer 1099 Information, and Ad Hoc reports. The Invoice, Data, and Tracking reports are loaded in their original flat file format to the Portal and have report file formats located on the TPAdministrator.com website to assist with reading and understanding the format. The Batch report is presented in the text file format used to load the data to the Portal for processing. The Data, Tracking, and Manufacturer 1099 Information reports have data loaded in an Excel spreadsheet formats to display report information for enhanced readability.

The **Reports** tab is available for both **Administrator** and **Payment Initiator** roles. The **Reports tab** contains five (5) regions.

- 1. **Tabbed region** displays the tab that is currently active and tabs available for selection.
- 2. **Report Type Selection region** provides a user with six (6) types of reports to view by selecting the corresponding radio button.
  - Invoice
  - Data
  - Tracking
  - Batch
  - Manufacturer 1099 Information
  - Ad Hoc
- 3. **Current Cutoff Calendar region** provides a user with key program dates for proper processing of distributed invoices.
- 4. **Reports Filter region** allows a user to search data listed by the defaulted Corporate ID.
- 5. **Reports Filter Results region** displays results based on data selected in the **Report Type Selection region**. Details displayed in this region depend on the report type selection made.

**Note:** To generate Excel reports of the invoices listed on the **Payments** or **Receipts** tabs, use the <u>CGDP Portal Reporting Link</u> instructions located in the <u>CGDP Sponsor Portal Payments Users Guide</u> located under <u>References</u> on the <u>TPAdministrator.com</u> website.

The following sections provide an overview and step-by-step instructions for the reports available on the **Reports** tab.

Revision Date: 03/06/2019

# **CGDP Portal – Invoice Reports**

The **Reports tab – Invoice** allows a user to review distributed invoice information for quarterly and Benefit Year (BY) Closeout invoices.

The Invoice report is distributed quarterly and identifies the payments Part D Sponsors will receive from each Drug Manufacturer as well as other information the Part D Sponsor can optionally use to identify Drug Manufacturer payments. In addition, negative amounts on the report summarize the payments Part D Sponsors are expected to refund back to each Drug Manufacturer as a result of adjusted or deleted PDEs from previous quarters. The information in this report is the same information that appears on the Payments and Receipts tab of the Portal.

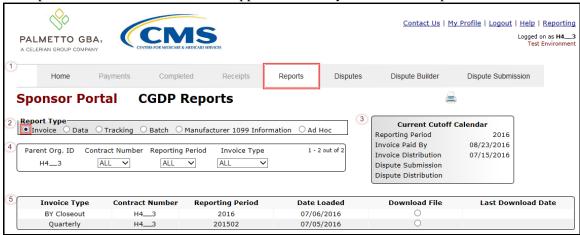

The **Reports tab – Invoice** contains five (5) regions.

- 1. **Tabbed region** displays the tab that is currently active and tabs available for selection. This tabbed region remains available during report type selection.
- 2. **Report Type Selection region Invoice** provides a user with six (6) types of reports to view. They are Invoice, Data, Tracking, Batch, Manufacturer 1099 Information, and Ad Hoc.

**Note**: Descriptions of the <u>Data</u>, <u>Tracking</u>, <u>Batch</u>, <u>Manufacturer 1099</u> <u>Information</u>, and <u>Ad Hoc</u> report types follow in subsequent instructional sections of the manual for each report type.

- Current Cutoff Calendar region provides a user with key program dates for proper processing of distributed invoices. This calendar region remains the same during report type selection.
- 4. **Reports Filter region Invoice** allows a user to search data listed by the defaulted Parent Org. ID.
- 5. **Reports Filter Results region Invoice** displays results based on data selected in the **Report Type Selection region**. Details displayed in this region depend on the report type selection made.

The upcoming pages will describe, in detail, each region and the functions associated with Invoice Reports functionality.

Revision Date: 03/06/2019

#### **Tabbed Region – Reports**

The **Tabbed region** allows a user to select different activities to perform while accessing the system. In this example, the **Reports** tab is active.

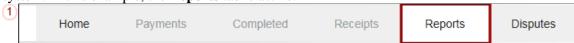

#### **Report Type Selection Region – Invoice**

The **Report Type Selection region** provides a user with six (6) report types to display or download distributed files and reports. They are Invoice, Data, Tracking, Batch, Manufacturer 1099 Information, and Ad Hoc.

The default selection for the **Report Type Selection region** is <u>Invoice</u> as displayed in this example.

|   | Donout Tuno          |            |                           |                                 |          |
|---|----------------------|------------|---------------------------|---------------------------------|----------|
| 0 | <u>ke</u> port Type  |            |                           | O Manufacturer 1099 Information |          |
| Z |                      | O          | 0                         | O.,                             | O        |
|   | III®IIInvoice ∪ Data | ○ Tracking | <ul> <li>Batch</li> </ul> | Manufacturer 1099 Information   | ○ Ad Hoc |
|   |                      |            |                           |                                 |          |

The population of the <u>Invoice</u> radio button allows a user to select and view distributed invoice line reports. The report provides abbreviated information of distributed quarterly and BY Closeout invoices and provides the ability to download the information for review.

**Note**: Descriptions of the <u>Data</u>, <u>Tracking</u>, <u>Batch</u>, <u>Manufacturer 1099 Information</u>, and <u>Ad Hoc</u> report types follow in subsequent sections of this users guide for each report type.

#### **Current Cutoff Calendar Region**

The **Current Cutoff Calendar region** displays pertinent program dates for the applicable reporting period. The calendar updates each quarter to provide the active reporting period date information.

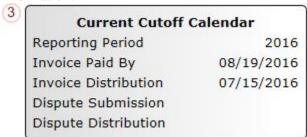

Revision Date: 03/06/2019

## Reports Filter Region - Invoice

The **Reports Filter region** – **Invoice** contains five (5) columns to assist a user with narrowing distributed invoice search criteria.

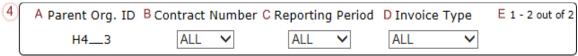

- A. Parent Org. ID column defaults to the Parent Org. ID utilized to access the system.
- B. <u>Contract Number</u> field displays the contract number for distributed invoices. The drop down list provides update capability to select any contract number from those assigned to the Parent Org. ID.
- C. Reporting Period field allows a user to select reporting periods using a drop down menu. Quarterly distributed invoices are listed by calendar year and quarter, in YYYYQQ format and BY Closeout invoices are listed by calendar year distributed, in YYYY format. To view all distributed invoices, users can select 'ALL' from the drop down list.
- D. <u>Invoice Type</u> field allows a user to select the type of invoice to view from the drop down menu. Invoice types can be one (1) of the following selections:
  - BY Closeout
  - Quarterly
- E. <u>Item Count</u> column displays the number of line items displayed on the current page of the total number of line items included for the reporting period.

## Reports Filter Results Region - Invoice

The **Reports Filter Results region – Invoice** displays information requested for quarterly or BY Closeout invoice reports.

The **Reports Filter Results region** – **Invoice** contains six (6) columns used to review information of distributed invoices and allows a user to download the information for review.

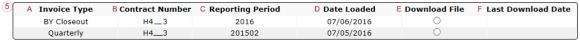

- A. <u>Invoice Type</u> column allows a user to select the type of invoice to view from the drop down menu. Invoice types can be one (1) of the following selections:
  - BY Closeout
  - Quarterly
- B. <u>Contract Number</u> column displays a specific contract number or all contract numbers associated with the Parent Org. ID.
- C. <u>Reporting Period</u> column displays the distributed invoice information by reporting period in YYYYQQ format for quarterly reports and YYYY for BY Closeout reports.
- D. <u>Date Loaded</u> column displays the date the distributed invoice summary files load to the Portal. Date format is DD/MM/YYYY.
- E. <u>Download File</u> column displays radio button to allow downloading of distributed invoice summary information loaded to the Portal.
- F. <u>Last Download Date</u> column displays the last date and time distributed invoice report data retrieved from the Portal. Date format is MM/DD/ YYYY. Time format is HH:MM AM/PM.

Revision Date: 03/06/2019

## **CGDP Portal Instructions – Invoice Reports**

## **Accessing Quarterly Invoice Reports**

Sponsors are able to utilize the Portal to view summary reports of invoice line items available for processing. The **Reports tab** – **Invoice** allows a user to select and view distributed invoice line reports. The report provides abbreviated information of distributed invoices and provides the ability to download the information for review.

This instruction provides direction on accessing the **Reports tab – Invoice** and the functions available for use. The **Reports** tab is available for both **Administrator** and **Payment Initiator** roles.

- 1. Authorized end users will access the Portal to review quarterly invoice reports. Instructions for logging into the Portal can be located in the <u>CGDP Sponsor Portal Introduction and Login Users Guide</u> located under <u>References</u> on the <u>TPAdministrator.com</u> website.
- 2. After successful login, the **Home** tab will display. Select the **Reports** tab to view the report types available for the Sponsor for the reporting period.

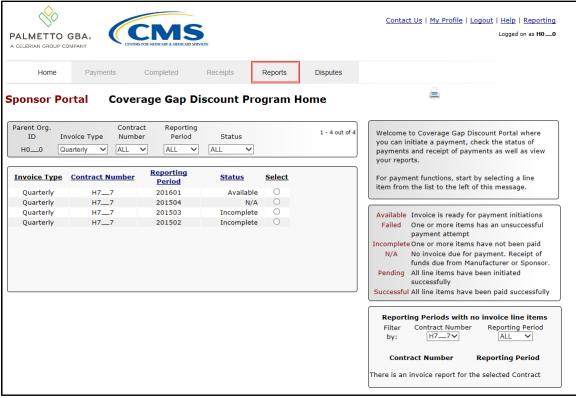

Revision Date: 03/06/2019

3. On the **Reports** tab, populate the <u>Invoice</u> radio button in the **Report Type Selection region** and select the applicable <u>Invoice Type</u> from the drop down list located in the **Reports Filter region – Invoice**.

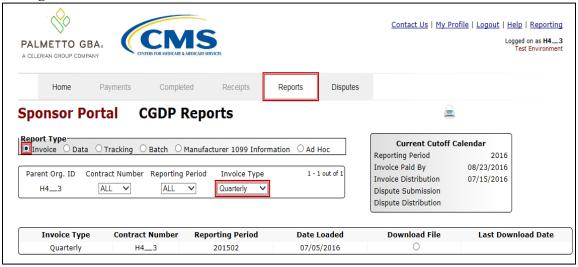

4. To view the quarterly invoice summary reports, populate the <u>Download File</u> radio button that corresponds to the applicable <u>Contract Number</u> in the **Reports Filter Results region** – **Invoice**.

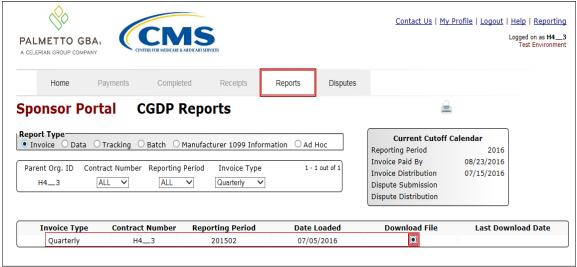

- 5. Select one (1) of the decision buttons in the message that appears at the bottom of the screen.
  - *Open* to view the data in text file format
  - Save to save the data in text file format
  - *Cancel* to exit the decision message

This example displays the selected *Open* button.

Revision Date: 03/06/2019

6. After selecting the *Open* button, the text file information for the quarterly invoice summary report output will display.

This example displays an excerpt of a text file for invoice line items.

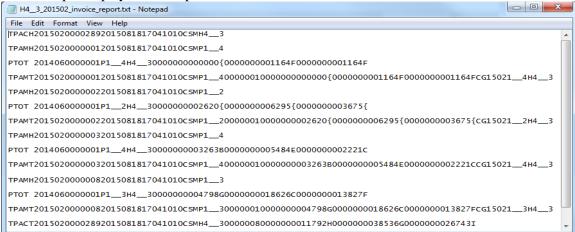

- 7. Once review of text file is complete, return to the **Reports** tab.
- 8. The **Reports Filter Results region Invoice** will display the date and time of the last download of the specific quarterly invoices summary report in the <u>Last Download</u> column.

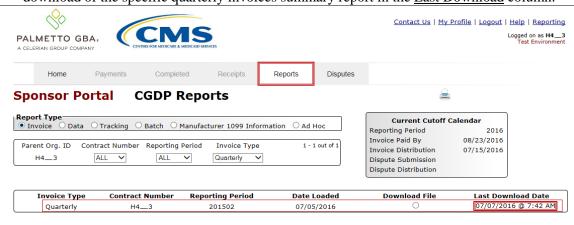

You have now completed accessing quarterly invoice summary reports.

Revision Date: 03/06/2019

#### Accessing Benefit Year (BY) Closeout Invoice Reports

Sponsors are able to utilize the Portal to view BY Closeout invoice summary reports of upheld dispute invoices due to Manufacturers. The Contract Reimbursement Summary Reports allows Sponsors to identify any amounts owed to the Manufacturer for upheld disputes by specific P-numbers and by benefit year.

This instruction provides direction on accessing the **Reports tab** – **Invoice** and the functions available for use. The **Reports** tab is available for both **Administrator** and **Payment Initiator** roles.

- Authorized end users will access the Portal to review BY Closeout invoice reports.
   Instructions for logging into the Portal can be located in the <u>CGDP Sponsor Portal Introduction and Login Users Guide</u> located under <u>References</u> on the <u>TPAdministrator.com</u> website.
- 2. After successful login, the **Home** tab will display. Select the **Reports** tab to view the report types available for the Sponsor for the reporting period.

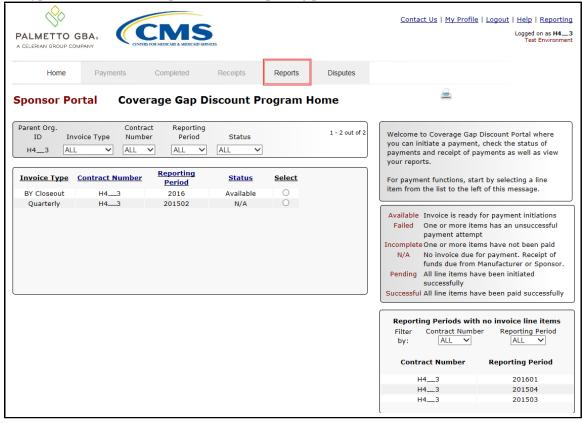

Revision Date: 03/06/2019

3. On the **Reports** tab, populate the <u>Invoice</u> radio button in the **Report Type Selection region** and select the applicable <u>Invoice Type</u> from the drop down list located in the **Reports Filter region – Invoice**.

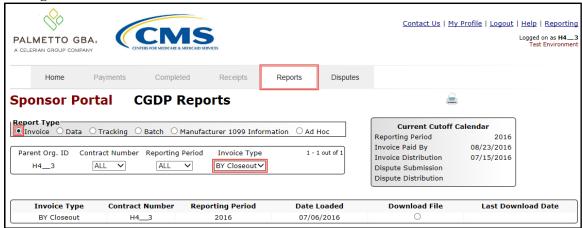

4. To view a specific invoice line item report, populate the <u>Download File</u> radio button that corresponds to the applicable <u>Contract Number</u> in the **Reports Filter Results region** – **Invoice.** 

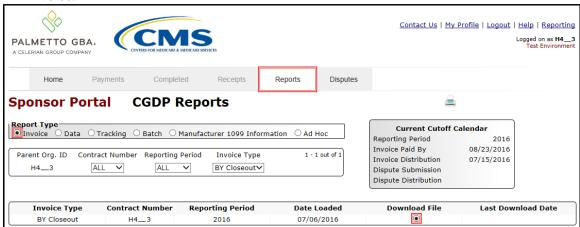

- 5. Select one (1) of the decision buttons in the message that appears at the bottom of the screen.
  - *Open* to view the data in text file format
  - Save to save the data in text file format
  - *Cancel* to exit the decision message

This example displays the selected *Open* button.

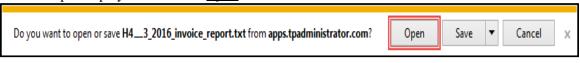

Revision Date: 03/06/2019

6. After selecting the *Open* button, the text file information for the invoice line item will display.

This example displays an excerpt of a text file for BY Closeout invoice line items.

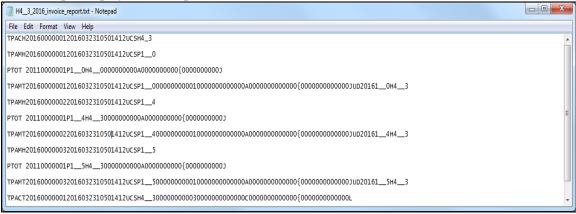

- 7. Once review of text file is complete, return to the **Reports** tab.
- 8. The **Reports Filter Results region Invoice** will display the date and time of the last download of the specific BY Closeout report in the <u>Last Download</u> column.

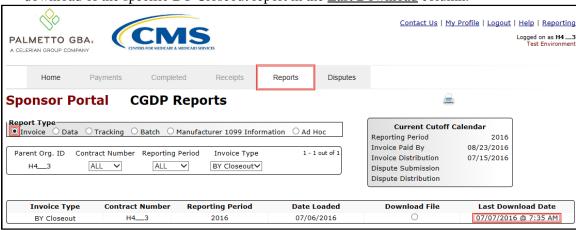

You have now completed accessing BY Closeout summary invoice reports.

Revision Date: 03/06/2019

# **CGDP Portal – Data Reports**

The **Reports tab – Data** allows a user to review detail information on distributed invoices for quarterly and BY Closeout invoices.

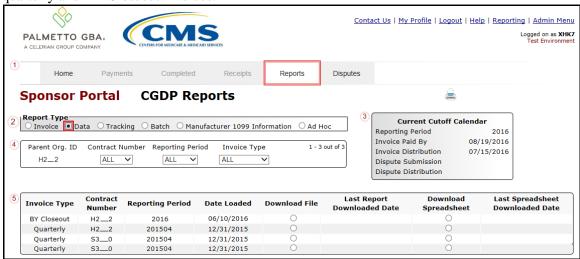

The **Reports** tab is available for both **Administrator** and **Payment Initiator** roles.

The **Reports tab – Data** contains five (5) regions.

- 1. **Tabbed region** displays the tab that is currently active and the tabs available for selection.
- 2. **Report Type Selection region Data** provides a user with six (6) types of reports to view. They are Invoice, Data, Tracking, Batch, Manufacturer 1099 Information, and Ad Hoc.

**Note**: Descriptions of the <u>Tracking</u>, <u>Batch</u>, <u>Manufacturer 1099</u> <u>Information</u>, and <u>Ad Hoc</u> report types follow in subsequent instructional sections of the manual for each report type. Description and instruction of the <u>Invoice</u> report type is located in the previous section.

- 3. **Current Cutoff Calendar region** provides user with key program dates for proper processing of invoice line items.
- 4. **Reports Filter region Data** allows a user to search for data listed by the defaulted Parent Org. ID or contract number.
- 5. **Reports Filter Results region Data** displays results based on data selected in the **Report Type Selection region**. Details displayed in this region depend on the report type selection made.

The upcoming pages will describe, in detail, each region and the functions associated with Data Reports functionality.

Revision Date: 03/06/2019

## **Tabbed Region – Reports**

The **Tabbed region** allows a user to select different activities to perform while accessing the system. In this example, the **Reports** tab is active.

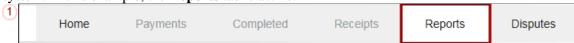

## Report Type Selection Region – Data

The **Report Type Selection region** provides a user with six (6) report types to display or download distributed files and reports. They are Invoice, Data, Tracking, Batch, Manufacturer 1099 Information, and Ad Hoc.

This example displays the populated Data radio button.

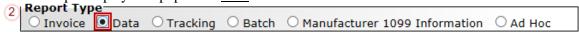

The population of the <u>Data</u> radio button provides a user with reports containing quarterly or BY Closeout detail information of the PDE's data combined to create the total invoice line item amount distributed to the Sponsor.

#### **Current Cutoff Calendar Region**

The **Current Cutoff Calendar region** displays pertinent program dates for the applicable reporting period. The calendar updates each quarter to provide the active reporting period date information.

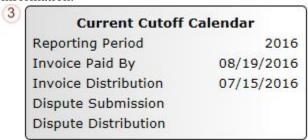

Revision Date: 03/06/2019

#### **Reports Filter Region – Data**

The **Reports Filter region – Data** contains five (5) fields to assist a user with narrowing invoice line item data search criteria.

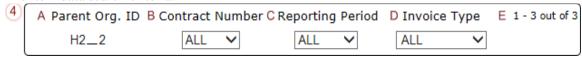

- A. <u>Parent Org. ID</u> column defaults to the Parent Organization ID utilized to access the system.
- B. <u>Contract Number</u> field displays the contract number for distributed invoices. The drop down list provides update capability to select any contract number from those assigned to the Parent Org. ID.
- C. Reporting Period field allows a user select reporting periods for quarterly distributed invoices by calendar year and quarter, in YYYYQQ format or BY Closeout invoices by calendar year distributed, in YYYY format. To view all distributed invoice reports, users can select 'ALL' from the drop down list.
- D. <u>Invoice Type</u> field allows a user to select the type of invoice to view from the drop down menu. Invoice types can be one (1) of the following selections:
  - BY Closeout
  - Quarterly
- E. <u>Item Count</u> column displays the number of line items displayed on the current page of the total number of line items included for the reporting period

#### Reports Filter Results Region - Data

The **Reports Filter Results region** – **Data** displays information requested for data reports and contains eight (8) columns that assist a user in reviewing invoice line item detail information of approved PDE files and provides the ability to download the detail information for review.

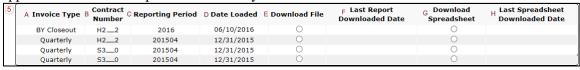

- A. <u>Invoice Type</u> column allows a user to select the type of invoice to view from the drop down menu. Invoice types can be one (1) of the following selections:
  - BY Closeout
  - Quarterly
- B. <u>Contract Number</u> column displays a specific contract number or all contract numbers associated with the Parent Org. ID and based on the criteria selected in the **Reports Filter region Data**.
- C. Reporting Period column displays the distributed invoice summary by reporting period, in YYYYQQ format for quarterly reports and YYYY for BY Closeout reports.
- D. <u>Date Loaded</u> column displays the date the distributed invoice detail files load to the Portal. Date format is DD/MM/YYYY.
- E. <u>Download File</u> column displays a radio button to allow downloading of distributed invoice summary information loaded to the system in text file format.

Revision Date: 03/06/2019

- F. <u>Last Report Downloaded Date</u> column displays the last date and time distributed invoice summary data retrieved from the Portal. Date format is MM/DD/ YYYY. Time format is HH:MM AM/PM.
- G. <u>Download Spreadsheet</u> column displays a radio button to allow downloading of distributed invoice summary information loaded to the system in an Excel spreadsheet format.
- H. <u>Last Spreadsheet Downloaded Date</u> column displays the last date and time distributed spreadsheet invoice summary data retrieved from the Portal. Date format is MM/DD/YYYY. Time format is HH:MM AM/PM.

Revision Date: 03/06/2019

## **CGDP Portal Instructions – Data Reports**

#### **Accessing Quarterly Invoice Data Reports**

Sponsors are able to utilize the Portal to view detailed data reports for distributed invoice line items. The **Reports tab** – **Data** provides a user with reports containing detail information of the PDE's combined to create the total invoice line item amount distributed to the Sponsor.

This instruction provides direction on accessing the **Reports tab** – **Data** and the functions available for use. The **Reports** tab is available for both **Administrator** and **Payment Initiator** roles.

- Authorized end users will access the Portal to review quarterly invoice data reports.
   Instructions for logging into the Portal can be located in the CGDP Sponsor Portal Introduction and Login Users Guide located under <u>References</u> on the <u>TPAdministrator.com</u> website.
- 2. After successful login, the **Home** tab will display. Select the **Reports** tab view the report types available for the Sponsor for the reporting period.

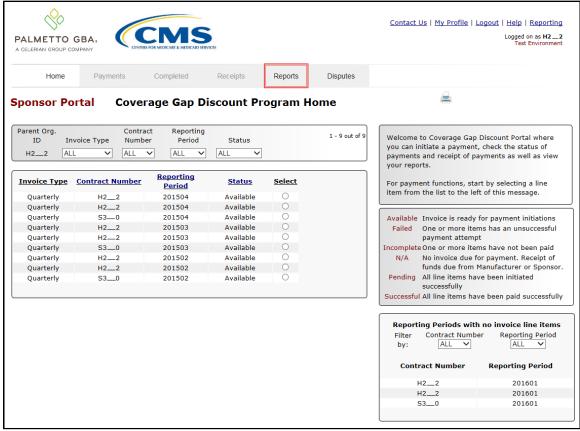

Revision Date: 03/06/2019

3. On the **Reports** tab, populate the <u>Data</u> radio button in the **Report Type Selection region** and select the applicable <u>Invoice Type</u> from the drop down list located in the **Reports Filter region – Data**.

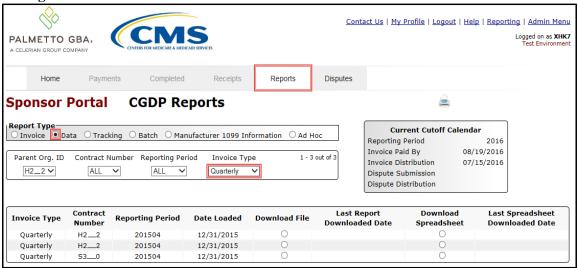

4. To view the detail invoice line item report in a text file format, populate the <u>Download File</u> radio button that corresponds to the applicable <u>Contract Number</u> in the **Reports Filter Results region – Data**.

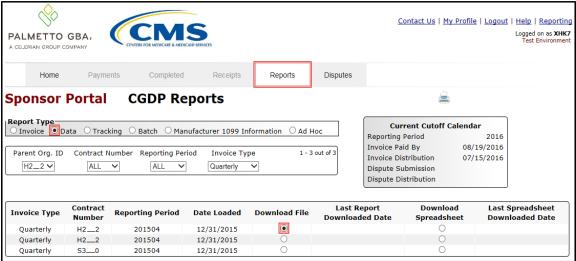

Revision Date: 03/06/2019

- 5. Select one (1) of the decision buttons in the message that appears at the bottom of the screen.
  - *Open* to view the data in text file format
  - Save to save the data in text file format
  - *Cancel* to exit the decision message

This example displays the selected *Open* button.

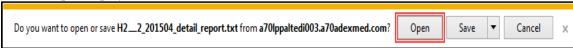

6. After selecting the *Open* button, the text file information for the invoice line item will display.

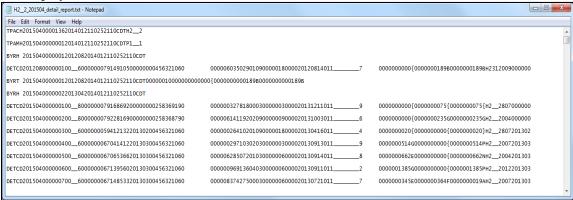

- 7. Once review of text file is complete, return to the **Reports** tab.
- 8. The **Reports Filter Results region Data** will display the date and time of the last download of the specific invoice line item(s) in the <u>Last Report Downloaded Date</u> column.

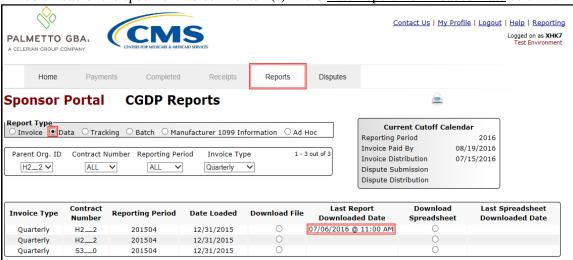

Revision Date: 03/06/2019

9. To view the detail invoice line item report in an Excel spreadsheet format, populate the <u>Download Spreadsheet</u> radio button that corresponds to the applicable <u>Contract Number</u> in the **Reports Filter Results region – Data**.

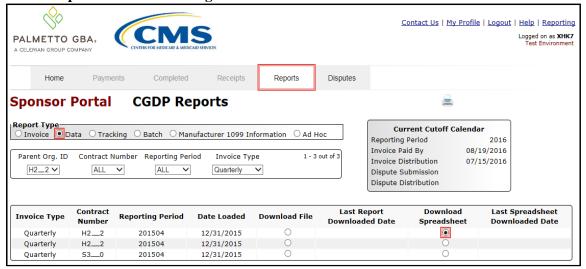

10. A separate window may open requiring a user to make a selection regarding the information contained in the data file summary section. Since Excel spreadsheets can only contain a limited number of lines of data, multiple sections may be available for download.

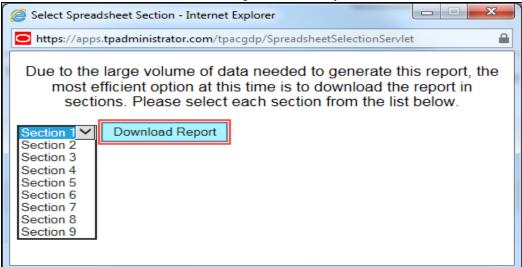

- 11. Select one (1) of the decision buttons in the message that appears at the bottom of the screen:
  - <u>Open</u> to view the data in Excel spreadsheet format
  - <u>Save</u> to save the data in Excel spreadsheet format
  - <u>Cancel</u> to exit the decision message

This example displays the selected *Open* button.

Do you want to open or save H2\_2\_201504\_readable\_detail\_report.xlsx from a70lppaltedi003.a70adexmed.com? Open Save ▼ Cancel ×

Revision Date: 03/06/2019

12. After selecting the *Open* button, an Excel spreadsheet containing the invoice line item summary will display.

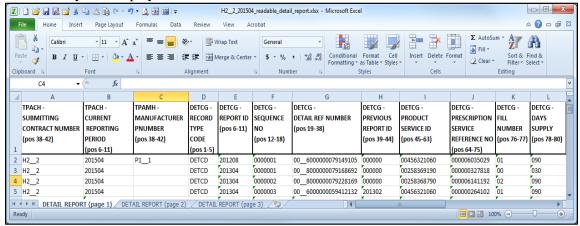

- 13. Once review of Excel spreadsheet is complete, return to the **Reports** tab.
- 14. The **Reports Filter Results region Data** will display the date and time of the last download of the specific invoice line item(s) in the <u>Last Spreadsheet Downloaded Date</u> column.

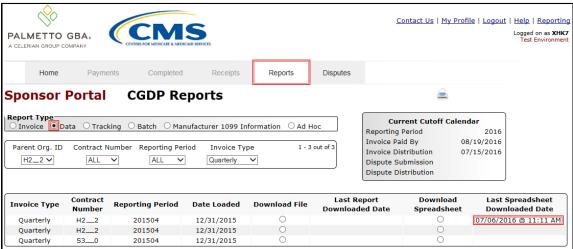

You have now completed accessing detail invoice line item data reports.

Revision Date: 03/06/2019

#### Accessing Benefit Year (BY) Closeout Data Reports

Sponsors are able to utilize the Portal to view detail data reports for BY Closeout invoice line items. The Contract Reimbursement Detail Report will inform the contract of any gap discount payments due to the Manufacturer for upheld disputes from Quarter 17 or previous quarters. The Contract Reimbursement Detail Report only reports on upheld disputes in which the action taken by the Sponsor to resolve the dispute resulted in a partial or full repayment of the disputed gap discount amount and the respective gap discount amount has not been previously invoiced for Sponsor payment to the Manufacturer.

This instruction provides direction on accessing the **Reports tab** – **Data** and the functions available for use. The **Reports** tab is available for both **Administrator** and **Payment Initiator** roles.

- Authorized end users will access the Portal to review BY Closeout invoice data reports.
   Instructions for logging into the Portal can be located in the <u>CGDP Sponsor Portal Introduction and Login Users Guide</u> located under <u>References</u> on the <u>TPAdministrator.com</u> website.
- 2. After successful login, the **Home** tab will display. Select the **Reports** tab view the report types available for the Sponsor for the reporting period.

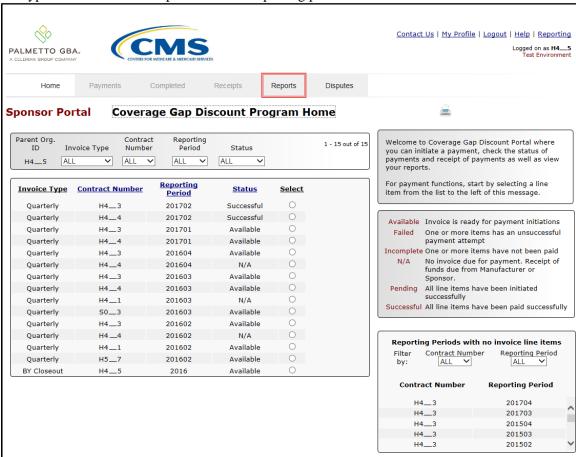

Revision Date: 03/06/2019

3. On the **Reports** tab, populate the <u>Data</u> radio button in the **Report Type Selection region** and select the specific <u>Invoice Type</u> from the drop down list located in the **Reports Filter region** – **Data**.

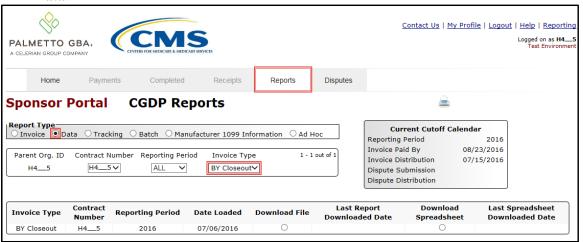

4. To view a specific detail invoice line item report in a text file format, populate the <u>Download File</u> radio button that corresponds to the applicable <u>Contract Number</u> in the **Reports Filter Results region – Data**.

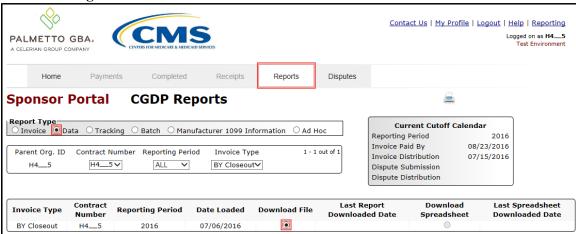

- 5. Select one (1) of the decision buttons in the message that appears at the bottom of the screen.
  - *Open* to view the data in text file format
  - Save to save the data in text file format
  - <u>Cancel</u> to exit the decision message

This example displays the selected *Open* button.

Revision Date: 03/06/2019

6. After selecting the <u>Open</u> button, the text file information for the invoice line item will display.

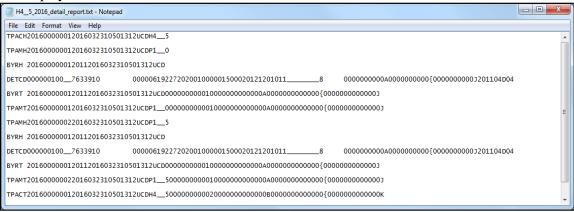

- 7. Once review of text file is complete, return to the **Reports** tab.
- 8. The **Reports Filter Results region Data** will display the date and time of the last download of the specific invoice line item(s) in the <u>Last Report Downloaded Date</u> column.

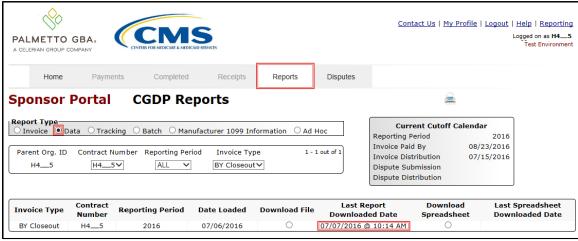

Revision Date: 03/06/2019

9. To view a specific detail invoice line item report in an Excel spreadsheet format, populate the <u>Download Spreadsheet</u> radio button that corresponds to the applicable <u>Contract Number</u> in the **Reports Filter Results region – Data**.

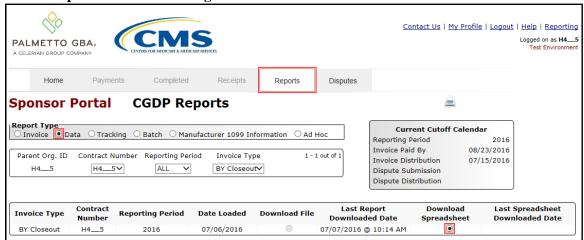

10. A separate window may open requiring a user to make a selection regarding the information contained in the data file summary section. Since Excel spreadsheets can only contain a limited number of lines of data, multiple sections may be available for download.

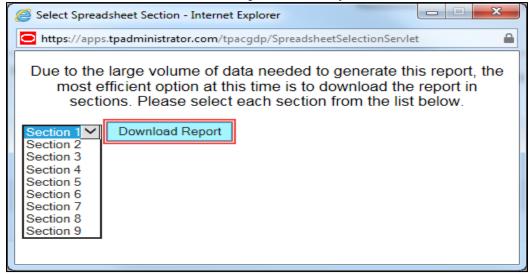

- 11. Select one (1) of the decision buttons in the message that appears at the bottom of the screen:
  - Open to view the data in Excel spreadsheet format
  - Save to save the data in Excel spreadsheet format
  - Cancel to exit the decision message

This example displays the selected *Open* button.

Revision Date: 03/06/2019

12. After selecting the *Open* button, an Excel spreadsheet containing the invoice line item summary will display.

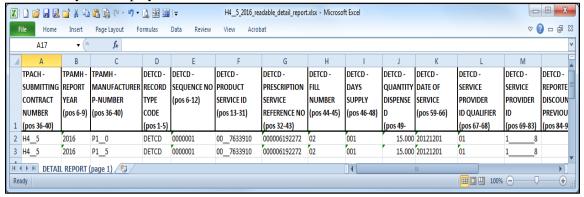

- 13. Once review of Excel spreadsheet is complete, return to the **Reports** tab.
- 14. The **Reports Filter Results region Data** will display the date and time of the last download of the specific invoice line item(s) in the <u>Last Spreadsheet Downloaded Date</u> column.

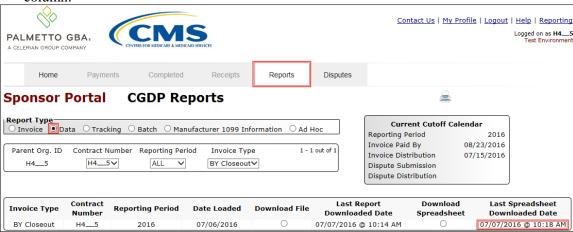

You have now completed accessing BY Closeout detail data reports.

Revision Date: 03/06/2019

# **CGDP Portal – Tracking Reports**

The **Reports tab** – **Tracking** provides Sponsors with the ability to review the history of distributed invoice information. The **Tracking** report is a cumulative report showing the status of each gap discount PDE saved in the DDPS database. There is one (1) Tracking Report for each benefit year. Status codes on the report indicate if a PDE was invoiced or pended.

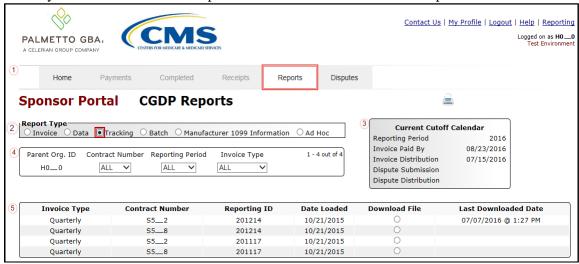

The Reports tab is available for both Administrator and Payment Initiator roles.

The **Reports tab – Tracking** contains five (5) regions.

- 1. **Tabbed region** displays the tab that is currently active and the tabs available for selection. This tabbed region remains the same during report type selection.
- 2. **Report Type Selection region Tracking** provides a user with six (6) types of reports to view. They are Invoice, Data, Tracking, Batch, Manufacturer 1099 Information, and Ad Hoc.

**Note**: Descriptions of the <u>Batch</u>, <u>Manufacturer 1099 Information</u>, and <u>Ad Hoc</u> report types follow in subsequent instructional sections of the manual for each report type. Descriptions and instructions of the <u>Invoice</u> and Data report types are located in prior sections.

- 3. **Current Cutoff Calendar region** provides a user with key program dates for proper processing of distributed invoices. This calendar region remains the same during report type selection.
- 4. **Reports Filter region Tracking** allows the user to search data listed by the defaulted Parent Org. ID.
- Reports Filter Results region Tracking displays results based on data selected in the Report Type Selection region. Details displayed in this region depend on the report type selection made.

The upcoming pages will describe each region and the functions associated with Reports – Tracking functionality.

Revision Date: 03/06/2019

#### **Tabbed Region - Reports**

The **Tabbed region** allows a user to select different activities to perform while accessing the system. In this example, the **Reports** tab is active.

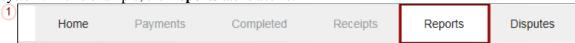

## **Report Type Selection Region - Tracking**

The **Report Type Selection region** provides a user with six (6) report types to display or download distributed files and reports. They are Invoice, Data, Tracking, Batch, Manufacturer 1099 Information, and Ad Hoc.

This example displays the populated <u>Tracking</u> radio button.

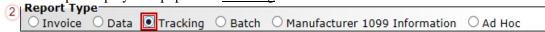

The population of the <u>Tracking</u> radio button allows a user to select and view the cumulative benefit year reports that provide the status of each Gap Discount PDE saved in the CMS database.

#### **Current Cutoff Calendar Region**

The **Current Cutoff Calendar region** displays pertinent program dates for the applicable reporting period. The calendar updates each quarter to provide the active reporting period date information.

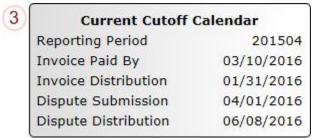

Revision Date: 03/06/2019

## **Reports Filter Region – Tracking**

The **Reports Filter region** – **Tracking** contains five (5) fields to assist a user with narrowing distributed invoice search criteria.

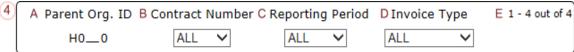

- A. <u>Parent Org. ID</u> column defaults to the Parent Organization ID utilized to access the system.
- B. <u>Contract Number</u> field displays the contract number for distributed invoices. The drop down list provides update capability to select any contract number from those assigned to the Parent Organization ID.
- C. <u>Reporting Period</u> field allows a user select reporting periods for distributed quarterly invoices by calendar year and quarter in YYYYQQ format. To view all distributed invoices, users can select 'ALL' from the drop down list.
- D. <u>Invoice Type</u> field allows a user to select the type of invoice report to view from the drop down menu. The <u>Invoice Type</u> field defaults to Quarterly.
- E. <u>Item Count</u> column displays the number of tracking report line items appearing on the current page of the total number of tracking reports included for the reporting period.

#### **Reports Filter Results Region – Tracking**

The **Reports Filter Results region - Tracking** displays information requested for tracking reports.

The **Report Filter Results region** – **Tracking** contains six (6) columns used to review the cumulative benefit year reports that provide the status of each gap discount PDE saved in the CMS database and allows the user to download the information for review.

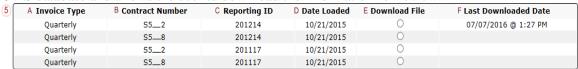

- A. <u>Invoice Type</u> column displays the type of invoice selected in the **Reports Filter region** and defaults to Quarterly.
- B. <u>Contract Number</u> column displays a specific contract number or all contract numbers associated with the Parent Organization ID.
- C. <u>Reporting ID</u> column displays distributed quarterly tracking reports by corresponding reporting period, in calendar year and quarter, YYYYQQ, format.
- D. <u>Date Loaded</u> column displays the date distributed tracking reports are loaded to the Portal. Date format is DD/MM/YYYY.
- E. <u>Download File</u> column displays a radio button to allow downloading of distributed invoice information loaded to the Portal.
- F. <u>Last Downloaded Date</u> column displays the last date and time distributed invoice report data retrieved from the Portal. Date format is MM/DD/YYYY. Time format is HH:MM AM/PM.

Revision Date: 03/06/2019

# **CGDP Portal Instructions – Tracking Reports**

## **Accessing Tracking Reports**

Sponsors are able to utilize the Portal to view tracking reports that contain invoice line item history. The **Reports tab** – **Tracking** provides Sponsors with the capability to select and view the cumulative benefit year reports that display the status of each Gap Discount PDE saved in the CMS database.

This instruction provides direction on accessing the **Reports tab – Tracking** and the functions available for use. The **Reports** tab is available for both **Administrator** and **Payment Initiator** roles.

- Authorized end users will access the Portal to review the tracking reports. Instructions for logging into the Portal can be located in the <u>CGDP Sponsor Portal Introduction and Login Users Guide</u> located under <u>References</u> on the <u>TPAdministrator.com</u> website.
- 2. After successful login, the **Home** tab will display. Select the **Reports** tab view the report types available for the Sponsor for the reporting period.

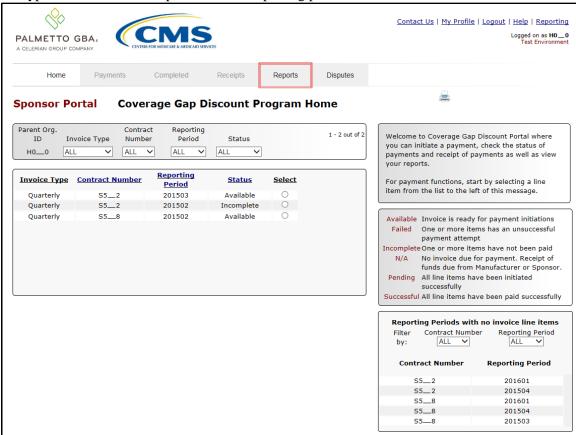

Revision Date: 03/06/2019

3. On the **Reports** tab, populate the <u>Tracking</u> radio button in the **Report Type Selection** region. Review the invoice types available for download when the <u>Invoice Type</u> is set to 'ALL'.in the **Reports Filter region**.

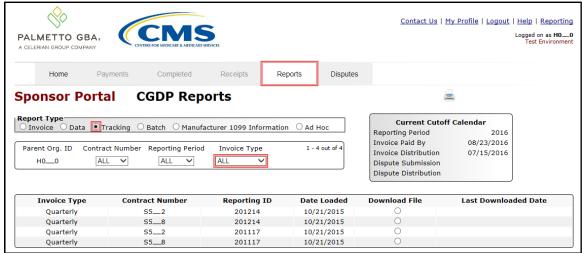

4. To view a specific cumulative benefit year report, populate the <u>Download File</u> radio button that corresponds to the applicable <u>Contract Number</u> in the **Reports Filter Results region**.

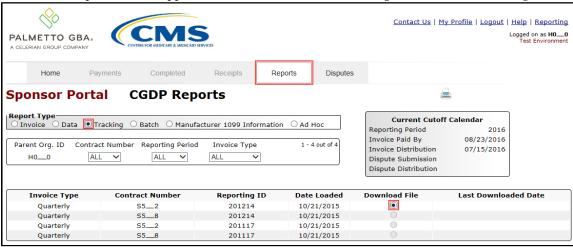

- 5. Select one (1) of the decision buttons in the message that appears at the bottom of the screen.
  - Open to view the data in text file format
  - Save to save the data in text file format
  - *Cancel* to exit the decision message

This example displays the selected *Open* button.

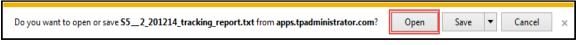

Revision Date: 03/06/2019

6. After selecting the *Open* button, the file information for the invoice line item will display.

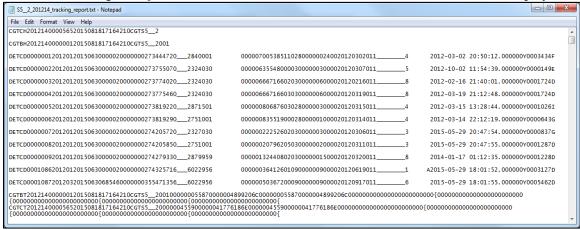

- 7. Once review of text file is complete, return to the **Reports** tab.
- 8. The **Reports Filter Results region Tracking** will display the date and time of the last download of the specific invoice line item(s) in the <u>Last Downloaded Date</u> column.

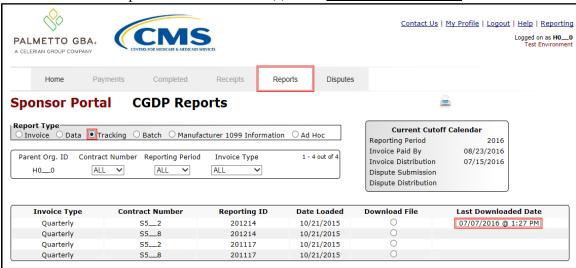

You have now completed accessing quarterly invoice tracking reports in the Portal.

Revision Date: 03/06/2019

# **CGDP Portal – Batch Reports**

The **Reports tab** – **Batch** provides the user with the ability to review payment batch information submitted via the Portal.

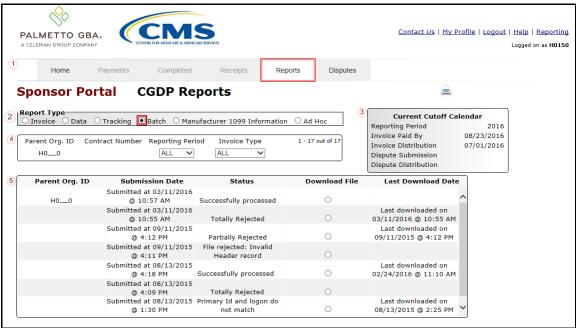

The **Reports** tab is available for both **Administrator** and **Payment Initiator** roles.

The **Reports tab – Batch** contains five (5) regions.

- 1. **Tabbed region** displays the tab that is currently active and the tabs available for selection.
- 2. **Report Type Selection region Batch** provides a user with six (6) types of reports to view. They are Invoice, Data, Tracking, Batch, Manufacturer 1099 Information, and Ad Hoc.

**Note**: Descriptions of the <u>Manufacturer 1099 Information</u> and <u>Ad Hoc</u> report types follow in subsequent instructional sections of the manual. Descriptions and instructions of the <u>Invoice</u>, <u>Data</u>, and <u>Tracking</u> report types are located in prior sections.

- 3. **Current Cutoff Calendar region** provides a user with key program dates for proper processing of invoice line items.
- 4. **Reports Filter region Batch** allows a user to search data listed by the defaulted Parent Org. ID.
- 5. **Reports Filter Results region Batch** displays results based on data selected in the **Report Type Selection region**. Details displayed in this region depend on the report type selection made.

The upcoming pages will describe each region and the functions associated with Batch Reports functionality.

Revision Date: 03/06/2019

#### **Tabbed Region – Reports**

The **Tabbed region** allows a user to select different activities to perform while accessing the system. In this example, the **Reports** tab is active.

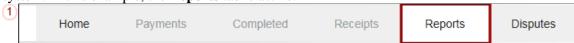

## **Report Type Selection Region – Batch**

The **Report Type Selection region** provides a user with six (6) report types to display or download distributed files and reports. They are Invoice, Data, Tracking, Batch, Manufacturer 1099 Information, and Ad Hoc.

This example displays the populated Batch radio button.

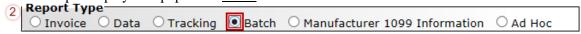

The population of the <u>Batch</u> radio button provides a user with reports containing uploaded batch file results when using the **Payment Initiation Upload** process. A user is able to view batch file status for successful processing, partially or totally rejected batch file uploads and review errors associated with rejected records.

### **Current Cutoff Calendar Region**

The **Current Cutoff Calendar region** displays pertinent program dates for the applicable reporting period. The calendar updates each quarter to provide the active reporting period date information.

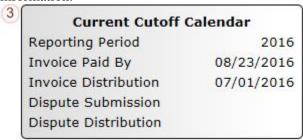

### Reports Filter Region - Batch

The **Reports Filter region – Batch** contains five (5) columns to allow a user to view batch file data uploaded to the system.

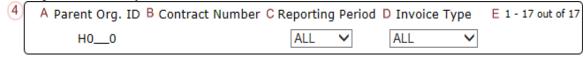

- A. <u>Parent Org ID</u> column defaults to the Parent Organization ID utilized to access the system.
- B. Contract Number field remains blank.
- C. <u>Reporting Period</u> field allows a user to select reporting periods for quarterly distributed invoices, by calendar year and quarter, in YYYYQQ format, or BY Closeout invoices by calendar year distributed, in YYYY format. To view all distributed invoices, users can select 'ALL' from the drop down list.

Revision Date: 03/06/2019

- D. <u>Invoice Type</u> field allows a user to select the type of invoice to view from the drop down menu.
- E. <u>Item Count</u> column displays the number of line items displayed on the current page of the total number of line items included for the reporting period.

#### **Reports Filter Results Region – Batch**

The **Reports Filter Results region – Batch** contains five (5) columns used to review batched payment initiation files loaded to the system.

| A Parent Org. ID | B Submission Date                     | C Status                                | Download File | E Last Download Date                       |
|------------------|---------------------------------------|-----------------------------------------|---------------|--------------------------------------------|
| ноо              | Submitted at 03/11/2016<br>@ 10:57 AM | Successfully processed                  | 0             | ^                                          |
|                  | Submitted at 03/11/2016<br>@ 10:55 AM | Totally Rejected                        | 0             | Last downloaded on 03/11/2016 @ 10:55 AM   |
|                  | Submitted at 09/11/2015<br>@ 4:12 PM  | Partially Rejected                      | 0             | Last downloaded on<br>09/11/2015 @ 4:12 PM |
|                  | Submitted at 09/11/2015<br>@ 4:11 PM  | File rejected: Invalid<br>Header record | 0             |                                            |
|                  | Submitted at 08/13/2015<br>@ 4:18 PM  | Successfully processed                  | 0             | Last downloaded on 02/24/2016 @ 11:10 AM   |
|                  | Submitted at 08/13/2015<br>@ 4:09 PM  | Totally Rejected                        | 0             |                                            |
|                  | Submitted at 08/13/2015<br>@ 1:30 PM  | Primary Id and logon do not match       | 0             | Last downloaded on 08/13/2015 @ 2:25 PM    |

- A. <u>Parent Org. ID</u> column defaults to the Parent Organization ID utilized to access the system.
- B. <u>Submission Date</u> column displays the batch file date and time for files loaded to the system. Date format is MM/DD/ YYYY. Time format is HH:MM AM/PM.
- C. <u>Status</u> column provides the condition of the batch file loaded to the system. Processed batches display statuses such as successfully processed, partially rejected (containing line failures), or totally rejected.
- D. <u>Download File</u> column displays a radio button to allow downloading of batch file information loaded to the system.
- E. <u>Last Download Date</u> column displays the last date and time batch summary data retrieved from the Portal. Date format is MM/DD/ YYYY. Time format is HH:MM AM/PM.

Revision Date: 03/06/2019

# **CGDP Portal Instructions – Batch Reports**

### **Accessing Batch Reports**

Sponsors are able to utilize the **Reports tab** – **Batch** functionality to review the outcome of the payment processing batch text files for multiple invoice line items and provide a user with reports containing uploaded batch file results when using the **Payment Initiation Upload** process. A user is able to view batch file status for successful processing, partially or totally rejected batch file uploads and review errors associated with rejected records.

This instruction provides direction on accessing invoice batch reports functionality. The **Reports** tab is available for both **Administrator** and **Payment Initiator** roles.

- 1. Authorized end users will access the Portal to review batch reports. Instructions for logging into the Portal can be located in the *CGDP Sponsor Portal Introduction and Login Users Guide* located under *References* on the *TPAdministrator.com* website.
- 2. After successful login, the **Home** tab will display. Select the **Reports** tab to view the report types available for the Sponsor for the reporting period.

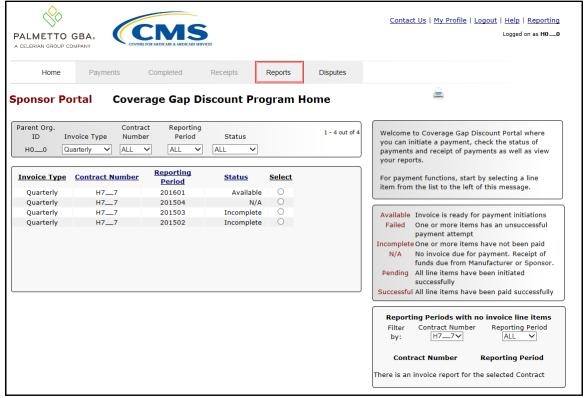

Revision Date: 03/06/2019

On the **Reports** tab, populate the <u>Batch</u> radio button in the **Report Type Selection region**.

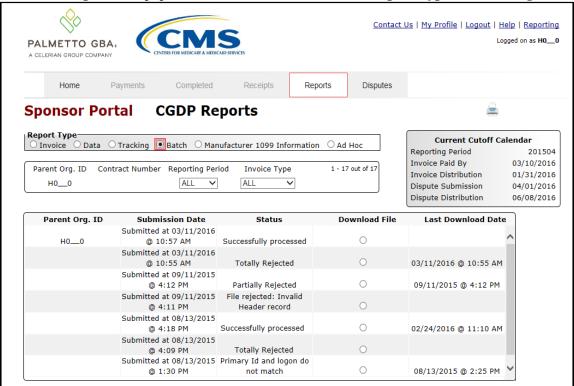

Revision Date: 03/06/2019

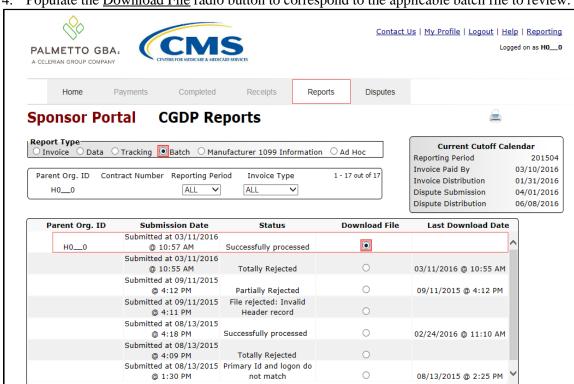

4. Populate the <u>Download File</u> radio button to correspond to the applicable batch file to review.

- 5. Select one (1) of the decision buttons in the message that appears at the bottom of the screen.
  - Open to view the data in text file format
  - Save to save the data in text file format
  - <u>Cancel</u> to exit the decision message

This example displays the selected *Open* button.

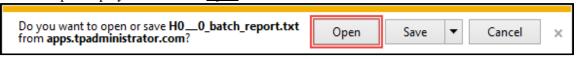

6. After selecting the <u>Open</u> button, review the downloaded batch text file for line items containing both success and failed line items.

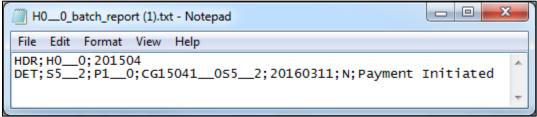

7. Once review of text file is complete, return to the **Reports** tab.

Revision Date: 03/06/2019

8. The **Reports Filter Results region** – **Batch** will display the date and time of the last download of the specific batch file item(s) in the <u>Last Download</u> column.

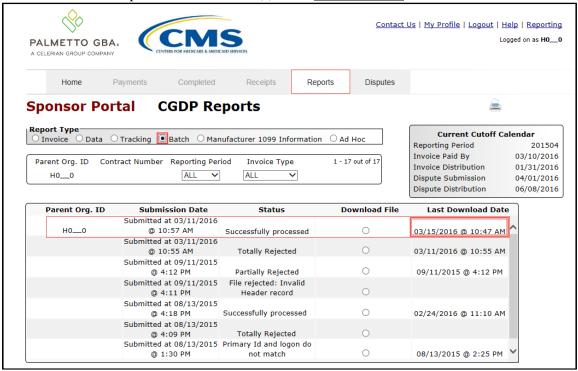

You have now completed accessing <u>Batch</u> Reports.

Revision Date: 03/06/2019

## **CGDP Portal – Manufacturer 1099 Information Reports**

The **Reports tab** – **Manufacturer 1099 Information** provides a user with the ability to review Manufacturer 1099 related non-bank account information for entities receiving payments from Sponsors via the Portal.

This 1099 information report will give a user relevant, easily identifiable, non-bank account information for Manufacturers such as business name, tax identification number/employer identification number (TIN/EIN), and mailing address.

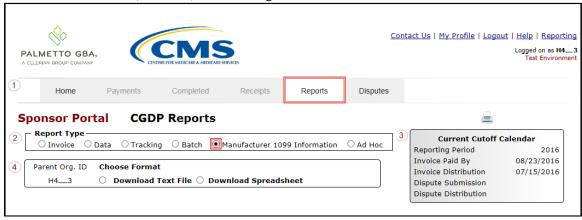

The **Reports** tab is available for both **Administrator** and **Payment Initiator** roles.

The **Reports tab – Manufacturer 1099 Information** contains four (4) regions.

- 1. **Tabbed region Reports** displays tabs available for selection and the tab that is currently active.
- 2. **Report Type Selection region Manufacturer 1099 Information** provides a user with six (6) types of reports to view. They are Invoice, Data, Tracking, Batch, Manufacturer 1099 Information, and Ad Hoc.

**Note**: Description of the <u>Ad Hoc</u> report type follows in a subsequent instructional section of the manual. Descriptions and instructions of the <u>Invoice</u>, <u>Data</u>, <u>Tracking</u>, and <u>Batch</u> report types are located in prior sections.

- 3. **Current Cutoff Calendar region** provides a user with key program dates for proper processing of invoice line items.
- 4. **Parent Org ID Choose Format region** displays the defaulted Parent Org ID and allows the user to select the report format to download the **Manufacturer 1099 Information** report, in either a text file or Excel spreadsheet.

The upcoming pages will describe each region and the functions associated with <u>Manufacturer</u> 1099 Information Reports functionality.

Revision Date: 03/06/2019

#### **Tabbed Region – Reports**

The **Tabbed region** allows a user to select different activities to perform while accessing the system. In this example, the **Reports** tab is active.

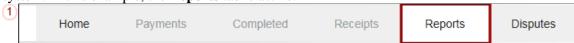

## Report Type Selection Region - Manufacturer 1099 Information

The **Report Type Selection region** provides a user with six (6) report types to display or download distributed files and reports. They are Invoice, Data, Tracking, Batch, Manufacturer 1099 Information, and Ad Hoc.

This example displays the populated Manufacturer 1099 Information radio button.

|     | Donout Tun  |          |              |           |                                |            |
|-----|-------------|----------|--------------|-----------|--------------------------------|------------|
| (2) | керогі тур  | e        |              |           | Manufacturer 1099 Information  |            |
| رک  | O .         | _        | O            | O .       |                                | O .        |
|     | ( ) Invoice | ( ) Data | ( ) Tracking | ( ) Ratch | Manufacturer 1000 Information  | ( ) Ad Hoc |
|     | OTHVOICE    | O Data   | O Hacking    | O Dateil  | Plantiacturer 1033 Information | O Ad Hoc   |

The population of the <u>Manufacturer 1099 Information</u> radio button provides a Sponsor with 1099 information for each Manufacturer participating in the Program. This 1099 information report will provide a user with relevant, easily identifiable, non-bank account information for Manufacturers. A user is able to view the file in text or spreadsheet format.

### **Current Cutoff Calendar Region**

The **Current Cutoff Calendar region** displays pertinent program dates for the applicable reporting period. The calendar updates each quarter to provide the active reporting period date information.

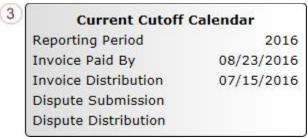

## Parent Org ID and Choose Format Region

The **Parent Org ID** and **Choose Format region** contains the <u>Parent Org ID</u> column that defaults to the Parent Organization ID utilized to access the Portal and allows a user to view 1099 data uploaded to the system. It also contains two (2) radio buttons to allow a user to select between text files or Excel spreadsheet files to view 1099 data.

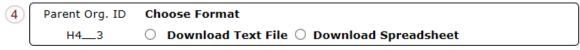

- A. <u>Download Text File</u> radio button selected to view the Manufacturer 1099 data in a text file format.
- B. <u>Download Spreadsheet</u> radio button selected to view the Manufacturer 1099 data in an Excel spreadsheet format.

Revision Date: 03/06/2019

# **CGDP Portal Instructions – Manufacturer 1099 Information Reports**

# **Accessing Manufacturer 1099 Information Reports**

Sponsors are able to utilize the **Manufacturer 1099 Information Reports** functionality in the Portal to view non-bank account information to assist with 1099 reporting for payments made to Manufacturers.

This instruction provides direction on accessing the 1099 information reports functionality. The **Reports** tab is available for both **Administrator** and **Payment Initiator** roles.

- Authorized end users will access the Portal to review Manufacturer 1099 Information reports.
   Instructions for logging into the Portal can be located in the <u>CGDP Sponsor Portal Introduction and Login Users Guide</u> located under <u>References</u> on the <u>TPAdministrator.com</u> website.
- 2. After successful login, the **Home** tab will display. Select the **Reports** tab view the report types available for the Sponsor for the reporting period.

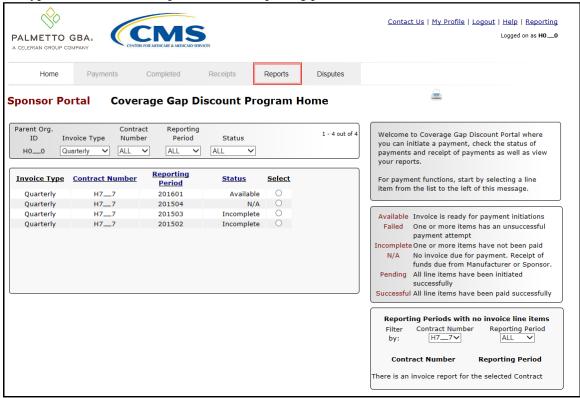

Revision Date: 03/06/2019

3. To review the <u>Manufacturer 1099 Information</u>, select the **Reports** tab and populate the Manufacturer 1099 Information radio button.

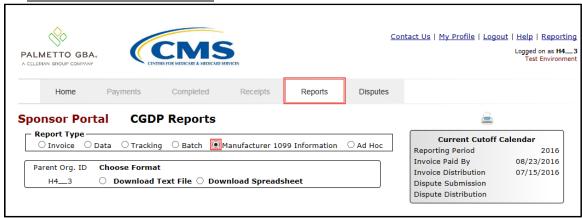

4. To view the 1099 information in text file format, populate the <u>Download Text File</u> radio button.

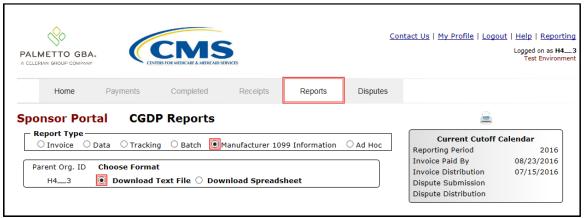

- 5. Select one (1) of the decision buttons in the message that appears at the bottom of the screen.
  - *Open* to view the data in text file format
  - Save to save the data in text file format
  - *Cancel* to exit the decision message

This example displays the selected *Open* button.

Revision Date: 03/06/2019

6. After selecting the <u>Open</u> button, review the downloaded text file for <u>Manufacturer 1099</u> Information.

This example displays the downloaded text file with the type of information available on the <u>Manufacturer 1099 Information</u> report after selecting the <u>Download Text File</u> radio button.

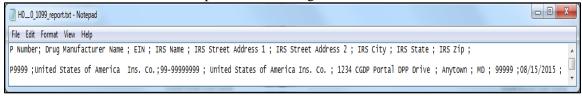

- 7. Once review of the text file is complete, return to the **Reports** tab.
- 8. To view the 1099 information in spreadsheet format, populate the <u>Download Spreadsheet</u> radio button.

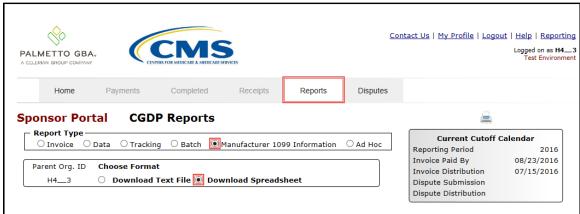

- 9. Select one (1) of the decision buttons in the message that appears at the bottom of the screen.
  - *Open* to view the data in text file format
  - Save to save the data in text file format
  - *Cancel* to exit the decision message

This example displays the selected *Open* button.

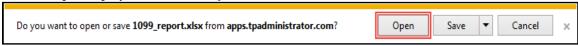

Revision Date: 03/06/2019

10. After selecting the  $\underline{Open}$  button, review the downloaded Excel spreadsheet for  $\underline{Manufacturer}$   $\underline{1099\ Information}$ 

This example displays the type of information available on the <u>Manufacturer 1099 Information</u> report after selecting the Download Spreadsheet radio button.

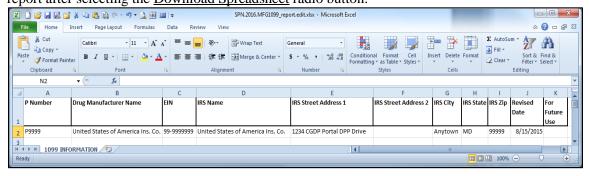

11. Once review of the Excel file is complete, return to the **Reports** tab.

You have now completed accessing the Manufacturer 1099 Information reports.

Revision Date: 03/06/2019

# **CGDP Portal – Ad Hoc Reports**

The **Reports tab** – **Ad Hoc** is used to provide a user with the ability to access special data and reports, such as archived reports or other documentation, which are not readily available on the Portal.

The **Ad Hoc** functionality allows a user to view data requested from the TPA using contact information listed on the *Contact Us* link. Fulfilled report requests are available via the population of the <u>Ad Hoc</u> radio button. Reports that can appear under the <u>Ad Hoc</u> radio button can consist of:

- Archived reports: Reports typically removed from the Portal two (2) years after initial load. Reports that are archived off the Portal consist of:
  - Invoice
  - Data
  - Tracking
  - Dispute Resolution
- Special request data: Reports or notifications that do not conform to the existing report formats available on the Reports tab

Requested reports, accessible via the <u>Ad Hoc</u> radio button, will be available for download for one (1) of the following periods:

- Fourteen (14) calendar days from request date
- Seven (7) calendar days after download

Reports are removed from the system depending on which time period expires first, request date or last download date.

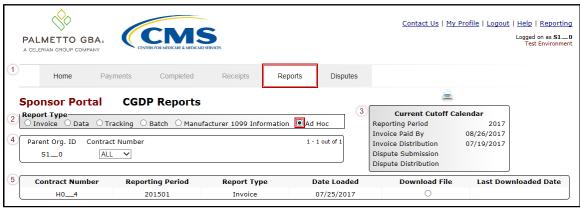

Revision Date: 03/06/2019

The **Reports** tab is available for both **Administrator** and **Payment Initiator** roles.

The **Reports tab – Ad Hoc** contains five (5) regions.

- 1. **Tabbed region Reports** displays the tabs available for selection and the tab page that is currently active.
- 2. **Report Type Selection region Ad Hoc** provides a user with six (6) types of reports to view. They are Invoice, Data, Tracking, Batch, Manufacturer 1099 Information, and Ad Hoc.

**Note**: Descriptions and instructions of the <u>Invoice</u>, <u>Data</u>, <u>Tracking</u>, <u>Batch</u> and <u>Manufacturer 1099 Information</u> report types are located in prior sections.

- 3. **Current Cutoff Calendar region** provides a user with key program dates for proper processing of invoice line items.
- 4. **Reports Filter region Ad Hoc** allows a user to search data listed by the defaulted Parent Org. ID and all contract numbers associated with that Parent Org. ID.
- 5. **Reports Filter Results region Ad Hoc** displays results based on data requested for review.

The upcoming pages will describe each region and the functions associated with <u>Ad Hoc</u> Reports functionality.

Revision Date: 03/06/2019

### **Tabbed Region – Reports**

The **Tabbed region** allows a user to select different activities to perform while accessing the system. In this example, the **Reports** tab is active.

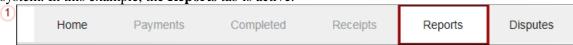

## **Report Type Selection Region – Ad Hoc**

The **Report Type Selection region** provides a user with six (6) report types to display or download distributed files and reports. They are Invoice, Data, Tracking, Batch, Manufacturer 1099 Information, and Ad Hoc.

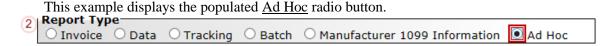

The population of the <u>Ad Hoc</u> radio button provides a Sponsor with the ability to request reports for Invoice, Data, Tracking, and Dispute Resolution files for data older than Q2 2015.

## **Current Cutoff Calendar Region**

The **Current Cutoff Calendar region** displays pertinent program dates for the applicable reporting period. The calendar updates each quarter to provide the active reporting period date information.

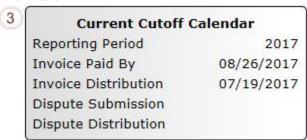

### **Reports Filter Region – Ad Hoc**

The **Reports Filter region** – **Ad Hoc** contains three (3) fields that allow a user to view ad hoc data loaded to the system.

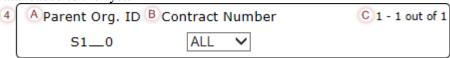

- A. <u>Parent Org. ID</u> column defaults to the Parent Organization ID utilized to access the system.
- B. <u>Contract Number</u> field defaults to ALL, but allows a user to sort reports visible by contract number associated with the Parent Org. ID.
- C. <u>Item Count</u> column displays the number line items displayed on the current page of the total number of items available for the <u>Parent Org. ID.</u>

Revision Date: 03/06/2019

## **Reports Filter Results Region – Ad Hoc**

The **Reports Filter Results region – Ad Hoc** contains six (6) columns to allow a user to display or download requested reports.

**Note**: Reports that have a date greater than 2015Q2 will not be available on the Ad Hoc page.

Requested reports will be available for download for one (1) of the following periods: two (2) weeks from request date or one (1) week after download. Reports are removed from the system depending on which time period expires first, request date or last download date.

| 5 | A Contract Number | <sup>B</sup> Reporting Period | <sup>C</sup> Report Type | Date Loaded | E Download File | ELast Downloaded Date |
|---|-------------------|-------------------------------|--------------------------|-------------|-----------------|-----------------------|
|   | H0 <u></u> 4      | 201501                        | Invoice                  | 07/25/2017  | 0               |                       |

- A. <u>Contract Number</u> column displays to the contract number associated with the specific <u>Report Type</u> requested.
- B. Reporting Period column displays to the quarterly reporting period for the requested Report Type. Format of Reporting Period is YYYYQQ, where YYYY represents the calendar year and QQ represents the quarter. Example: The Reporting Period of 201501 represents calendar year 2015 first quarter.
- C. <u>Report Type</u> column displays to the requested report. Report types available for Ad Hoc requests consist of Invoice, Data, Tracking, and Dispute Resolution reports.
- D. <u>Date Loaded</u> column displays the date the requested Ad Hoc file was loaded to the Portal. Files will remain available in the **Reports Filter Results region Ad Hoc** page for fourteen (14) calendar days from the <u>Date Loaded</u> or seven (7) calendar days after the <u>Last Download Date</u>, whichever comes first.
- E. <u>Download File</u> column displays a radio button to allow a user to view the specific Report Type in a text file format.
- F. <u>Last Download Date</u> column displays the last date the specific <u>Report Type</u> was downloaded in DD/MM/YYYY and HH:MM AM/PM format. Files will remain available in the **Reports Filter Results region Ad Hoc** page for fourteen (14) calendar days from the <u>Date Loaded</u> or seven (7) calendar days after the <u>Last Download Date</u>, whichever comes first.

Revision Date: 03/06/2019

# **CGDP Portal Instructions – Ad Hoc Reports**

## **Submitting and Accessing Ad Hoc Reports**

Sponsors are able to utilize the **Ad Hoc Reports** functionality to view distributed invoice reports prior to the Q2 2015 invoicing period. Report types available for review on the Ad Hoc report page: Invoice, Data, Tracking, or Dispute Resolution reports.

This instruction provides direction on accessing the Ad Hoc reports functionality. The **Reports** tab is available for both **Administrator** and **Payment Initiator** roles.

1. To submit a request for a Invoice, Data, Tracking, or Dispute Resolution report dated 2015Q1 or earlier, users should contact the TPA utilizing the <u>Contact Us</u> link. The Ad Hoc request, submitted via email or phone, should contain the reporting period and report type, which should be loaded to the Portal for viewing and downloading. Access to submit a request does not require authorized access to the Portal.

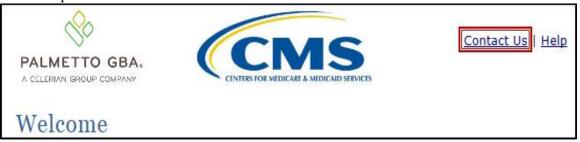

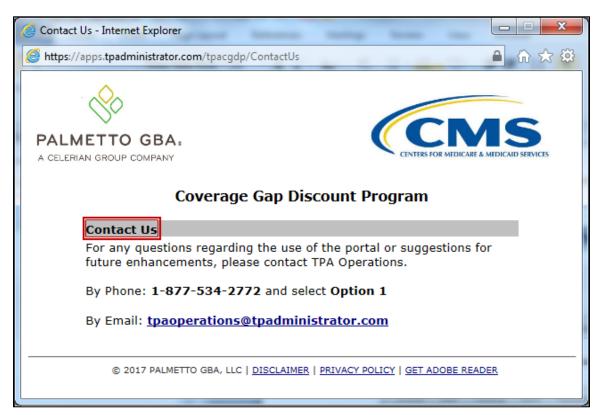

Revision Date: 03/06/2019

Authorized end users will access the Portal to review completed Ad Hoc reports requests.
 Instructions for logging into the Portal can be located in the <u>CGDP Sponsor Portal Introduction and Login Users Guide</u> located under <u>References</u> on the <u>TPAdministrator.com</u> website.

3. After successful login, the **Home** tab will display. Select the **Reports** tab view the report types available for review and download.

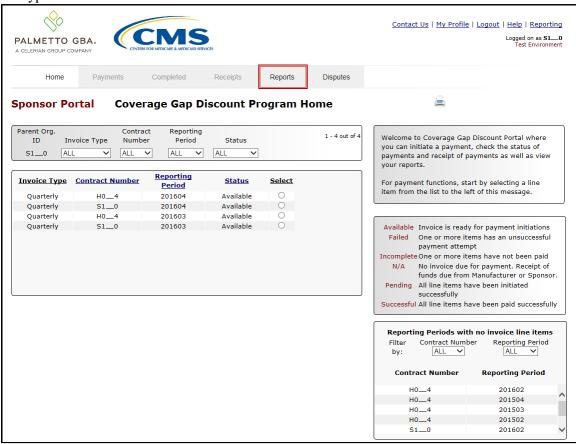

4. To review the <u>Ad Hoc</u> report request, select the **Reports** tab and populate the <u>Ad Hoc</u> radio button.

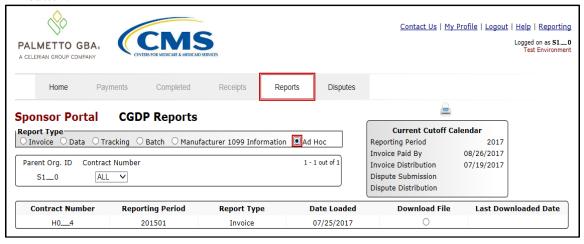

Revision Date: 03/06/2019

5. To view the requested ad hoc reports in text file format, populate the <u>Download File</u> radio button corresponding to the specific requested report.

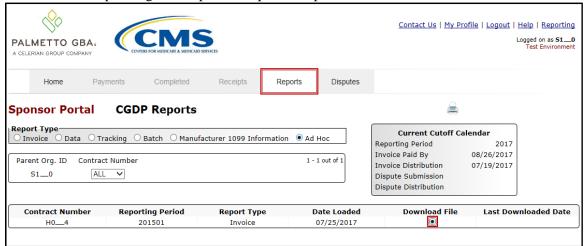

- 6. Select one (1) of the decision buttons in the message that appears at the bottom of the screen.
  - *Open* to view the data in text file format
  - Save to save the data in text file format
  - <u>Cancel</u> to exit the decision message

This example displays the selected <u>Save</u> button.

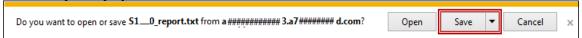

**Note**: It is recommended to save the requested report, since requested reports will be available for download for one (1) of the following periods: fourteen (14) calendar days from request date or seven (7) calendar days after download. Reports are removed from the system depending on which time period expires first, request date or last download date.

Revision Date: 03/06/2019

7. After selecting the <u>Open</u> button, review the downloaded text file for <u>Ad Hoc</u> reports.

This example displays the downloaded text file with the type of information available on the <u>Ad</u> Hoc report after selecting the corresponding Download File radio button.

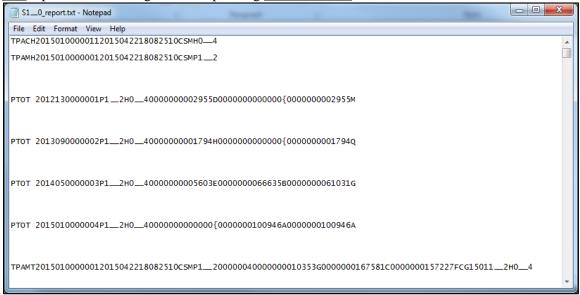

- 8. Once review of the text file is complete, return to the **Reports** tab.
- 9. Return to the **Reports** tab to review the <u>Last Download Date</u> column populated with the most recent date and time of download for the file.

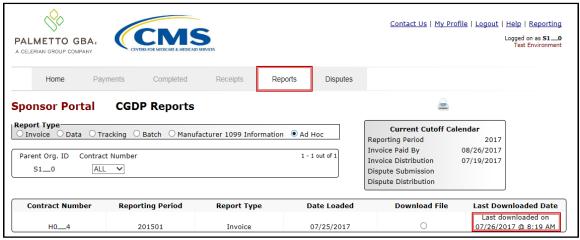

**Note**: Requested reports will be available for download for one (1) of the following periods: fourteen (14) calendar days from request date or seven (7) calendar days after download. Reports are removed from the system depending on which time period expires first, request date or last download date.

You have now completed submitting and accessing requested Ad Hoc reports.

Revision Date: 03/06/2019

# **Summary**

This Sponsor Users Guide introduced the CGDP Portal's reporting functionality.

The Portal not only provides reporting period data in an invoice format, but also provides the data in its original flat file format to Sponsors. Reports are distributed to the Portal on the "*Quarterly Invoice Receipt Date*" as defined in the <u>CGDP Calendar</u>.

This guide presented six (6) types of reports available on the Reports tab in the Portal. They are Invoice, Data, Tracking, Batch, Manufacturer 1099 Information, and Ad Hoc reports. All of these Part D Sponsor reports appear on the Reports tab, both quarterly reports and BY Closeout reports, which are available for review and retrieval.

**Note**: Report formats are located on the <u>TPAdministrator.com</u> website to assist end users with reading the text file formats of quarterly and BY Closeout invoice reports.

Revision Date: 03/06/2019

# References

# **Appendix A: Acronym List**

| Acronym | Description                                    |  |  |
|---------|------------------------------------------------|--|--|
| ACH     | Automated Clearing House                       |  |  |
| BY      | Benefit Year                                   |  |  |
| CGDP    | Coverage Gap Discount Program                  |  |  |
| CMS     | Centers for Medicare & Medicaid Services       |  |  |
| DPP     | Direct Payment Process                         |  |  |
| EFT     | Electronic Funds Transfer                      |  |  |
| EIN     | Employer Identification Number                 |  |  |
| GBA     | Government Benefits Administrators             |  |  |
| HPMS    | Health Plan Management System                  |  |  |
| ID      | Identifier or Identification                   |  |  |
| IRS     | Internal Revenue Service                       |  |  |
| NCPDP   | National Council of Prescription Drug Programs |  |  |
| NDC     | National Drug Coder                            |  |  |
| NPI     | National Provider Identifier                   |  |  |
| NSF     | Non-sufficient Funds                           |  |  |
| PIN     | Personal Identification Number                 |  |  |
| PDE     | Prescription Drug Event                        |  |  |
| SFTP    | Secure File Transfer Protocol                  |  |  |
| SSA     | Social Security Act                            |  |  |
| TPA     | Third Party Administrators                     |  |  |
| TIN     | Tax Identification Number                      |  |  |
| UPIN    | Unique Physician Identification Number         |  |  |
| USD     | United States Dollar                           |  |  |

Revision Date: 03/06/2019

# **Appendix B: Error Message Descriptions**

| Error Descriptions                                                   | Process                |
|----------------------------------------------------------------------|------------------------|
| Batch File Errors                                                    |                        |
| File rejected: File must start with a header record                  | Batch                  |
| File rejected: Invalid Header record                                 | Batch                  |
| File rejected: Each header record must contain 'HDR', Primary ID and | Batch                  |
| Reporting period                                                     |                        |
| File Rejected: Invalid Reporting Period                              | Batch                  |
| Header row without details                                           | Batch                  |
| Partially Rejected                                                   | Batch                  |
| Totally Rejected                                                     | Batch                  |
| File Rejected: Improperly Formatted                                  | Batch                  |
| Primary Id and logon do not match                                    | Batch                  |
| Line item not found.                                                 | Batch                  |
| Batch Initiation Failure                                             | Batch                  |
| Batch Defer Failure                                                  | Batch                  |
| Initiation Failure Errors                                            |                        |
| Debit Failed Due to Closed/Invalid Account                           | Initiation: Bank Error |
| Debit Failed Due to Insufficient Funds                               | Initiation: Bank Error |
| Debit Failed Due to Suspended Account                                | Initiation: Bank Error |
| Debit Failed Due to Charged Back Account                             | Initiation: Bank Error |
| Debit Failed Due to Resolved Account                                 | Initiation: Bank Error |
| Debit Failed Due to Debit Block                                      | Initiation: Bank Error |
| Scheduled payment date before invoice distribution date              | Initiation             |
| Other UNKNOWN ERROR                                                  | Initiation             |
| Invalid Bank Account                                                 | Initiation             |
| Invalid CARE Account                                                 | Initiation             |
| Initiation Failure                                                   | Initiation             |
| Post-Initiation Failure Errors                                       | '                      |
| Credit Failed Due to Closed/Invalid Account                          | Post-Initiation        |
| Credit Failed Due to Charged Back Account                            | Post-Initiation        |
| Reporting Failure Errors                                             |                        |
| Unknown failure                                                      | Reporting              |
| Line item has been already processed                                 | Reporting              |
| Single amount exception velocity amount                              | Reporting              |
| Terminal disabled                                                    | Reporting              |
| Other UNKNOWN ERROR                                                  | Reporting              |
| Your request cannot be processed, Please revise your data and retry  | Reporting              |
| Declined                                                             | Reporting              |
| Processing System Error                                              | Reporting              |
| Failed - Closed / Invalid Acct                                       | Reporting              |
| Failed - Non-Sufficient funds                                        | Reporting              |
| Failed - Charged Back                                                | Reporting              |
| Failed - Resolved                                                    | Reporting              |
| Invalid Routing Number                                               | Reporting              |
| Terminal disabled                                                    | Reporting              |

Revision Date: 03/06/2019

# Glossary

| Term                 | Definition                                                                                                    |  |
|----------------------|----------------------------------------------------------------------------------------------------|--|
| Authorization Amount | Displays the amount authorized for payment processing, including amounts located in the <u>Invoice Amount</u> and <u>Previous Deferred Amount</u> fields.                                                                                                    |  |
| Available            | Status designation of an invoice that denotes that an item is ready for payment initiation.                                                                                                    |  |
| Batch                | Report type that displays batch files uploaded to the system with status and ability to download files for review.                                                                                                    |  |
| Batch ID             | Displays the batch numbering convention, system generated, based on<br>the order the batch file received by the system.                                                                                                    |  |
| Contact Us           | Provides contact information for requesting assistance from the TPA Operations team.                                                                                                    |  |
| Contract Number      | Pending contract number assigned by CMS which allows participation in the Coverage Gap Discount Program                                                                                                    |  |
| Corporate ID         | Numerical designation assigned by CMS to Manufacturers. For Manufacturers, the current Mailbox ID will be the Corporate ID.                                                                                                    |  |
| Data                 | Report type that displays the detail information of distributed invoices and invoice line items and provides the ability to download files for review.                                                                                                    |  |
| Date Loaded          | Displays the invoice distribution date. This date corresponds to the end of month after the reporting period closing. Date format is DD/MM/YYYY.                                                                                                    |  |
| Date Submitted       | Displays the calendar date, in MM/DD/YYYY format, the invoice line item was processed for payment initiation.                                                                                                    |  |
| Date Time            | Displays the batch file date and time for files loaded to the system. Date format is MM/DD/YYYY. Time format is HH:MM AM/PM.                                                                                                    |  |
| Defer                | Provides a check box available for selection when the <u>Invoiced Amount</u> or the combination of the <u>Invoiced Amount</u> and the <u>Previous Deferred Amount</u> total less than the system-defaulted allowable amount. Invoice line items can only be deferred if the Manufacturer or Sponsors banking ACH process prevents payment of invoice line items that fall below the minimum ACH processing amount. |  |
| Deferred             | Status designation of an invoice that denotes that invoice amount falls below minimum. Invoice line items can only be deferred if the Manufacturer or Sponsors banking ACH process prevents payment of invoice line items that fall below the minimum ACH processing amount.                                                                                                    |  |
| Description (Batch)  | Displays the batch file name loaded to the system.                                                                                                    |  |
| Dispute              | Report type that provides the ability to enter dispute requests and review the status of entered requests.                                                                                                    |  |
| Dispute Distribution | Current Cutoff Calendar field that displays the current reporting period data. Displays the date Dispute distributions are due to be loaded to the Portal.                                                                                                    |  |
| Dispute Submission   | Current Cutoff Calendar field that displays the current reporting period data. Displays the date Dispute submissions are due to be entered into the Portal.                                                                                                    |  |

Revision Date: 03/06/2019

| Term                 | Definition                                                               |
|----------------------|--------------------------------------------------------------------------|
| Download             | Displays a radio button to allow downloading of distributed invoice      |
|                      | summary information loaded to the system.                                |
| EFTID                | Displays EFT identifying information in the specified format of CG for   |
|                      | Coverage Gap; YYQQ for the reporting period; 9999 for the P number       |
|                      | and Z9999 for the contract number. Example: CG14039999Z9999.             |
| Failed (Status)      | Status designation of an invoice that denotes that one (1) or more items |
|                      | have an unsuccessful payment attempt.                                    |
| Failed (Code)        | Provides an informational message when an invoice line item does not     |
|                      | successfully process payments to Manufacturers or Sponsors.              |
| Help                 | Provides link to reference guides and system code messages and           |
|                      | descriptions.                                                            |
| Incomplete           | Status designation of an invoice that denotes that one (1) or more items |
|                      | have not been paid.                                                      |
| Initiate Payment     | Provides a check box to allow the payment process to begin for an        |
|                      | individual invoice line item.                                            |
| Invoice              | Report type that displays the summary information of distributed         |
|                      | invoices and provides the ability to download files for review.          |
| Invoice Distribution | Current Cutoff Calendar field that displays the current reporting period |
|                      | data. Displays the date distributed invoices were posted to the Portal.  |
| Invoice Paid by      | Current Cutoff Calendar field that displays the current reporting period |
|                      | data. Displays the final due date all invoice line items are to be       |
|                      | processed for payment.                                                   |
| Invoiced Amount      | Displays the invoice line item amounts due to either the Manufacturer    |
|                      | or Sponsor.                                                              |
| Invoiced Reporting   | Region of the active tab that provides the reporting period of the       |
| Period               | invoice line items displayed.                                            |
| Last Download        | Displays the last date and time distributed invoice summary data         |
|                      | retrieved from the Portal. Date format is MM/DD/YYYY. Time format        |
|                      | is HH:MM AM/PM.                                                          |
| Logout               | Provides one (1)-click access for logging out of the system.             |
| Manufacturer         | Any entity which is engaged in the production, preparation,              |
|                      | propagation, compounding, conversion or processing of prescription       |
|                      | drug products, either directly or indirectly, by extraction from         |
|                      | substances of natural origin, or independently by means of chemical      |
|                      | synthesis or by a combination of extraction and chemical synthesis.      |
|                      | Such term does not include wholesale distributors or retail pharmacies   |
|                      | licensed under State law. From Medicare Coverage Gap Discount            |
| M D ("1              | Program Agreement, item I.j.                                             |
| My Profile           | Provides ability to enter and review business contact information for    |
| O 12                 | Manufacturers and Sponsors.                                              |
| Outstanding          | Status designation of an invoice that denotes no payment activity has    |
| D.V. 1               | taken place.                                                             |
| P Number             | Pending contract number assigned by CMS which allows participation       |
| D (O ID              | in the Coverage Gap Discount Program                                     |
| Parent Org. ID       | Numerical designation assigned by CMS to Sponsor.                        |
| Payment Date         | Displays current date of a generated invoice line item payment in        |
| D . D                | MM/DD/YYYY format.                                                       |
| Payments Due         | Region of the active tab that provides the final date invoice line item  |
| 1 dyments Due        | payment initiations due to complete initiation.                          |

Revision Date: 03/06/2019

| Term                        | Definition                                                                                                    |  |
|-----------------------------|----------------------------------------------------------------------------------------------------|--|
| Payment/Failed Date         | Displays the date a specific invoice line item payment initiation successfully processed or where payment initiation failed the payment initiation process.                                                                                                    |  |
| Pending                     | Status designation of an invoice that denotes that all line items have been initiated successfully.                                                                                                    |  |
| Previous Deferred<br>Amount | Displays amounts that qualified for deferment from the prior reporting period(s).                                                                                                    |  |
| Received                    | Status designation of an invoice that denotes payment is in the applicable bank account                                                                                                    |  |
| Reporting Period            | Quarter and Calendar year, in YYYYQQ format, prescription drug event data distributed to Manufacturers and Sponsors.  BY Closeout reimbursement period, in YYYY format, for quarter 17 upheld disputes not offset in prior quarter invoice distributions.                                                                                                    |  |
| Sponsor                     | A Part D Plan (PDP) Sponsor, Medicare Advantage (MA) organization offering a MA-prescription drug (PD) plan, a Program of All-Inclusive Care for the Elderly (PACE) organization offering a PACE plan including qualified prescription drug coverage and a cost plan offering qualified prescription drug coverage. <i>From Pub. 100-18: Medicare Prescription Drug Benefit Manual, section 20.</i> |  |
| Status                      | The current designation of an invoice line item within the system.                                                                                                    |  |
| Status (Batch)              | Displays the condition of the batch file loaded to the system. Batches can be successful, partially successful (containing line failures) or failed.                                                                                                    |  |
| Stop Payment                | Provides a check box with the ability to stop payment processing prior to actual payment for future dated payments.                                                                                                    |  |
| Successful                  | Status designation of an invoice that denotes that all line items have been paid successfully.                                                                                                    |  |
| Total Available             | Displays the total dollar amount of remaining invoice line items requiring payment.                                                                                                    |  |
| Total Deferred              | Displays the total dollar amount of deferred invoice line items with amounts less than the allowable amount to the subsequent reporting period.                                                                                                    |  |
| Total Failed                | Displays the total dollar amount of invoice line items selected for payment that contained errors and did not complete the payment process for the reporting period.                                                                                                    |  |
| Total Invoiced              | Displays the total dollar amount of invoice line items that require payment for the reporting period.                                                                                                    |  |
| Total Outstanding           | Displays the total dollar amount of remaining invoice line items requiring processing.                                                                                                    |  |
| Total Owed                  | For Manufacturers: Displays the total dollar amount of negative invoice line items due from Sponsors.  For Sponsors: Displays the total dollar amount of invoice line items due from Manufacturers.                                                                                                    |  |
| Total Pending               | Displays the total dollar amount of invoice line items selected for payment for the reporting period.                                                                                                    |  |

Revision Date: 03/06/2019

| Term             | Definition                                                               |  |  |
|------------------|--------------------------------------------------------------------------|--|--|
| Total Received   | For Manufacturers: Displays the total dollar amount of negative invoice  |  |  |
|                  | line items received from Sponsors.                                       |  |  |
|                  | For Sponsor: Displays the total dollar amount of invoice line items      |  |  |
|                  | received from Manufacturers.                                             |  |  |
| Total Successful | Displays the total dollar amount of invoice line items that have         |  |  |
|                  | successfully paid and are no longer visible in the Payment Initiation or |  |  |
|                  | Pending Transaction regions of the Payments tab.                         |  |  |
| User ID          | Credential information provided by TPA to Manufacturer or Sponsor        |  |  |
|                  | for access to system.                                                    |  |  |
|                  | User ID is the Corporate ID, formerly the Mailbox ID for                 |  |  |
|                  | Manufacturer.                                                            |  |  |
|                  | User ID is the Parent Organization ID (Parent Org. ID) for Sponsor.      |  |  |

Revision Date: 03/06/2019